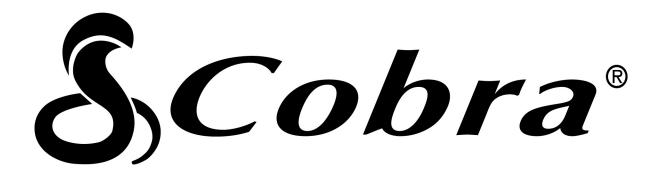

# CIR 2000 A CIR 2000 E

WiFi Internet Radio
Owner's Manual

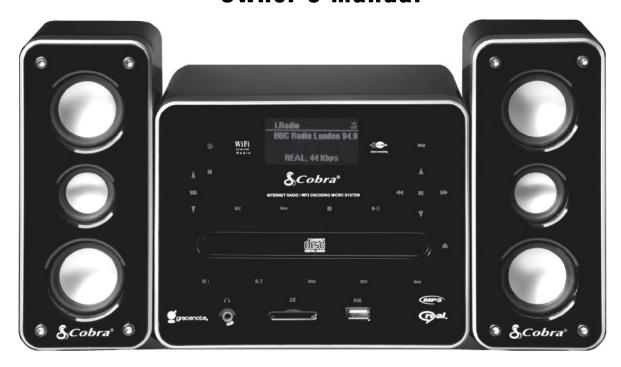

# **Safety Information**

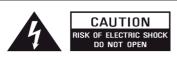

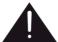

### CAUTION:

TO REDUCE THE RISK OF ELECTRIC SHOCK:

DO NOT REMOVE SCREWS, COVERS OR THE CABINENT.

NO USER SERVICING PARTS INSIDE.

REFER SERVICING TO QUALIFIED SERVICE PERSONNEL.

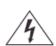

The lightning flash with arrowhead symbol within an equilateral triangle is intended to alert the user to the presence of uninsulated "dangerous voltage" within the product's enclosure that may be of sufficient magnitude to constitute a risk of electric shock to persons.

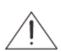

The exclamation point within an equilateral triangle is intended to alert the user to the presence of important operating and maintenance (servicing) instructions in the literature accompanying the appliance.

WARNING: TO REDUCE THE RISK OF FIRE OR ELECTRIC SHOCK, DO NOT EXPOSE THIS APPLIANCE TO RAIN OR MOISTURE.

### IMPORTANT SAFETY INSTRUCTIONS

- 7. Do not block any ventilation openings. Install in accordance with the manufacturer's instruction
- 8. Do not install near any heat source such as radiators, heat registers, stoves, or other apparatus (including amplifiers) that produce heat.
- 9. Do not defeat the safety purpose of the polarized or grounding type plug. A polarized plug has two blades with one wider than the other. A grounding type plug has two blades and a third grounding prong. The wide blade or the third prong are provided for your safety. If the provided plug does not fit into your outlet, consult an electrician for replacement of the obsolete outlet.
- 10. Protect the power cord from being walked on or pinched particularly at plugs, convenience receptacles, and the point where they exit from the apparatus.
- 11. Only use attachments/accessories specified by the manufacturer.
- 12. Use only with the cart, stand, tripod, bracket or table specified by the manufacturers, or sold with the apparatus. When a cart is used, use caution when moving the cart/apparatus combination to avoid injury from tip-over.

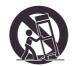

PORTABLE CART WARNING

- 1. Read these instructions.
- 2. Keep these Instructions.
- 3. Heed all Warnings.
- 4. Follow all instructions.
- 5. Do not use this apparatus near water.
- 6. Clean only with dry cloth.

- 13. Unplug this apparatus during lightning storms or when unused for long periods of time.
- 14. Refer all servicing to qualified service personnel. Servicing is required when the apparatus has been damaged in any way, such as power-supply cord or

- plug is damaged, liquid has been spilled or objects have fallen into the apparatus, the apparatus has been exposed to rain or moisture, does not operate normally, or has been dropped.
- 15. The apparatus shall not be exposed to dripping or splashing and no objects filled with liquids, such as vases, shall be placed on the apparatus.
- 16. The main plug or an appliance coupler is used as the disconnect device, the disconnect device shall remain readily operable.
- 17. The caution marking and rating plate are located on the bottom of the unit.
- The adaptor UL File number E248805 and model number KSS60-12.0-4000. Input of this apparatus is: AC 100-240V~50-60Hz, 1.5A, and Output is: 12.0V==4000mA. Keep the input & output rating.

- 19. To avoid damage to the batteries installed in the remote control, do not place the remote near excessive heat sources.
- For sufficient ventilation, please place your Micro System into an open area when operating.

# **FCC**

This device complies with Part 15 of the FCC Rules Operation that is subject to following two conditions:

- (1) This device may not cause harmful interference and,
- (2) This device must accept any interference received, including interference that may cause undesired operation.

Warning: Changes or modifications to this unit not expressly approved by the party responsible for compliance could void the user authority to operate the equipment.

# Copyright Statements

- Music recognition technology and related data are provided by Gracenote®. Gracenote is the
  industry standard in music recognition technology and related content delivery. For more
  information visit <a href="http://www.gracenote.com/">http://www.gracenote.com/</a>.
- CD and music-related data from Gracenote, Inc., copyright © 2006 Gracenote. Gracenote Software, copyright © 2006 Gracenote. This product and service may practice one or more of the following U.S. Patents: #5,987,525; #6,061,680; #6,154,773, #6,161,132, #6,230,192, #6,230,207, #6,240,459, #6,330,593, and other patents issued or pending. Some services supplied under license from Open Globe, Inc. for U.S. Patent: #6,304,523.
  Gracenote and CDDB are registered trademarks of Gracenote. The Gracenote logo and logotype, and the "Powered by Gracenote" logo are trademarks of Gracenote.
- MEPG Layer-3 audio coding technology licensed from Fraunhofer IIS and Thomson.
- Supply of this product does not convey a license nor imply any right to distribute content created with this product in revenue-generating broadcast systems (terrestrial, satellite, cable and/or other distribution channels), streaming applications (via Internet, intranets and/or other networks), other content distribution systems (pay-audio or audio-on-demand applications and the like) or on physical media (compact discs, digital versatile discs, semiconductor chips, hard drives, memory cards and the like). An independent license for such use is required. For detail please visit <a href="http://mp3licensing.com">http://mp3licensing.com</a>.
- Microsoft® and Windows Media® are either registered trademarks or trademarks of Microsoft Corporation in the United States and/or other countries.
- RealNetworks, RealAudio and the Real logo is a trademark or a registered trademark of RealNetworks, Inc. Real Format Client Code is included under license from RealNetworks, Inc. Copyright 1995-2007, RealNetworks, Inc. All rights reserved.
- Cobra<sup>®</sup>, Nothing Comes Close to a Cobra<sup>®</sup> and the snake design are registered trademarks of Cobra Electronics Corporation, USA.
  - Cobra Electronics Corporation™ is a trademark of Cobra Electronics Corporation, USA.

### **Notice**

Recording/Ripping any audio content made with this system is only for your personal use. It should not be sold, distributed, and played for a public audience without copyright holder' permission.

# Gracenote<sub>®</sub> End User License Agreement

Version 20061005

This application or device contains software from Gracenote, Inc. of Emeryville, California ("Gracenote"). The software from Gracenote (the "Gracenote Software") enables this application to perform disc and/or file identification and obtain music-related information, including name, artist, track, and title information ("Gracenote Data") from online servers or embedded databases (collectively, "Gracenote Servers") and to perform other functions. You may use Gracenote Data only by means of the intended End-User functions of this application or device.

You agree that you will use Gracenote Data, the Gracenote Software, and Gracenote Servers for your own personal non-commercial use only. You agree not to assign, copy, transfer or transmit the Gracenote Software or any Gracenote Data to any third party. YOU AGREE NOT TO USE OR EXPLOIT GRACENOTE DATA, THE GRACENOTE SOFTWARE, OR GRACENOTE SERVERS, EXCEPT AS EXPRESSLY PERMITTED HEREIN.

You agree that your non-exclusive license to use the Gracenote Data, the Gracenote Software, and Gracenote Servers will terminate if you violate these restrictions. If your license terminates, you agree to cease any and all use of the Gracenote Data, the Gracenote Software, and Gracenote Servers. Gracenote reserves all rights in Gracenote Data, the Gracenote Software, and the Gracenote Servers, including all ownership rights. Under no circumstances will Gracenote become liable for any payment to you for any information that you provide. You agree that Gracenote, Inc. may enforce its rights under this Agreement against you directly in its own name.

The Gracenote service uses a unique identifier to track queries for statistical purposes. The purpose of a randomly assigned numeric identifier is to allow the Gracenote service to count queries without knowing anything about who you are. For more information, see the web page for the Gracenote Privacy Policy for the Gracenote service.

The Gracenote Software and each item of Gracenote Data are licensed to you "AS IS." Gracenote makes no representations or warranties, express or implied, regarding the accuracy of any Gracenote Data from in the Gracenote Servers. Gracenote reserves the right to delete data from the Gracenote Servers or to change data categories for any cause that Gracenote deems sufficient. No warranty is made that the Gracenote Software or Gracenote Servers are error-free or that functioning of Gracenote Software or Gracenote Servers will be uninterrupted. Gracenote is not obligated to provide you with new enhanced or additional data types or categories that Gracenote may provide in the future and is free to discontinue its services at any time.

GRACENOTE DISCLAIMS ALL WARRANTIES EXPRESS OR IMPLIED, INCLUDING, BUT NOT LIMITED TO, IMPLIED WARRANTIES OF MERCHANTABILITY, FITNESS FOR A PARTICULAR PURPOSE, TITLE, AND NON-INFRINGEMENT. GRACENOTE DOES NOT WARRANT THE RESULTS THAT WILL BE OBTAINED BY YOUR USE OF THE GRACENOTE SOFTWARE OR ANY GRACENOTE SERVER. IN NO CASE WILL GRACENOTE BE LIABLE FOR ANY CONSEQUENTIAL OR INCIDENTAL DAMAGES OR FOR ANY LOST PROFITS OR LOST REVENUES.

### © Gracenote 2006

# **Table of Contents**

| Safety Information                               | 2  |
|--------------------------------------------------|----|
| Copyright Statements                             | 4  |
| Gracenote® End User License Agreement            | 5  |
| Table of Contents                                | 6  |
| 1.1 Introduction                                 | 9  |
| 1.2 Audio Sources                                | 9  |
| 1.3 Record                                       | 9  |
| 1.4 Networking.                                  | 10 |
| 1.5 Others                                       | 10 |
| Chapter 2 Installation                           | 11 |
| 2.1 Installation                                 | 11 |
| 2.1.1 LAN Setting                                | 11 |
| 2.1.2 Wireless LAN Setting                       | 11 |
| 2.2 Boot for The First Time                      | 12 |
| 2.3 Power On                                     | 19 |
| 2.4 Control Keys                                 | 20 |
| Chapter 3 CD                                     | 22 |
| 3.1 Inserting a CD into the CD Tray              | 22 |
| 3.2 Getting CD Information                       | 22 |
| 3.3 Playing an Audio CD                          | 23 |
| 3.4 Playing an MP3/WMA CD                        | 24 |
| 3.5 CD Ripping                                   | 25 |
| 3.5.1 Converting All the Tracks within the Disc  | 25 |
| 3.5.2 Converting Selected Tracks within the Disc | 26 |
| 3.6 Now Playing                                  | 27 |
| 3.7 Lyrics                                       | 29 |
| 3.8 Balance                                      | 30 |
| Chapter 4 Internet Radio                         | 31 |
| 4.1 Introduction                                 | 31 |
| 4.2 World Station                                | 31 |
| 4.2.1 Listen to World Station                    | 31 |
| 4.3 SHOUTCast                                    | 33 |
| 4.3.1 Listen to SHOUTCast                        | 33 |
| 4.4 Add/Delete a Radio Station                   | 35 |
| Chapter 5 PodCast                                | 36 |
| 5.1 Introduction                                 | 36 |

| 5.2 Listen to Podcast                                     | 36 |
|-----------------------------------------------------------|----|
| 5.3 Update / play Subscribed list items                   | 38 |
| 5.4 Cancel Subscribed List                                | 40 |
| 5.5 PodCast Setting                                       | 41 |
| 5.6 Download under standby mode                           | 42 |
| Chapter 6 USB                                             | 43 |
| 6.1 Playing Songs on the USB Device                       | 43 |
| Chapter 7 SD/MMC                                          | 44 |
| 7.1 Playing Songs on the SD/MMC Card                      | 44 |
| Chapter 8 FM Radio                                        | 45 |
| 8.1 Listening to FM Radio                                 | 45 |
| 8.2 Tuning the FM Frequency                               | 45 |
| 8.3 Prescanning All Active FM Radio Stations              | 46 |
| 8.4 Presetting a Favorite Station.                        | 47 |
| 8.5 Listening to a Preset Station                         | 48 |
| Chapter 9 Media Server                                    | 49 |
| 9.1 Supported Media Server                                | 49 |
| 9.2 Setting Upnp Environment                              | 49 |
| 9.2.1 UPnP Networked Environment Diagram                  | 49 |
| 9.3 Playing Songs on UPnP Media Server                    | 50 |
| Chapter 10 File Manager                                   | 51 |
| 10.1 Copy/Move Files to an USB or SD/MMC Card             | 51 |
| Chapter 11 AUX                                            | 53 |
| 11.1 AUX Mode                                             | 53 |
| 11.2 Recording in AUX Mode                                | 53 |
| Chapter 12 Setup                                          | 55 |
| 12.1 Date & Time                                          | 55 |
| 12.1.1 Setting the Date                                   | 55 |
| 12.1.2 Setting the Time                                   | 56 |
| 12.1.3 Setting the Time formation                         | 57 |
| 12.2 Alarm                                                | 57 |
| 11.2.1 Setting the Alarm                                  | 57 |
| 12.2.2 Setting the Alarm Sound                            | 58 |
| 12.2.3 Disarming the Alarm                                | 59 |
| 12.3 Sleep                                                | 60 |
| 12.3.1 SLEEP Mode                                         | 60 |
| 12.4 Network                                              | 60 |
| 12.4.1 Understanding the Networking States on This system | 60 |
| 12.4.2 Setting the Wi-Fi Connectivity                     | 62 |

| 12.4.3 Setting the Wi-Fi Connectivity by Wi-Fi Wizard |
|-------------------------------------------------------|
| 12.4.4 Inputting Static IP                            |
| 12.4.5 Inputting DNS                                  |
| 12.4.6 Inputting Proxy                                |
| 12.6 Language                                         |
| 12.7 Information                                      |
| 12.8 Reset All Settings                               |
| 12.9 Firmware Upgrade                                 |
| 12.9.1 Upgrade firmware by using USB / SD/MMC         |
| 12.9.2 On-line upgrade                                |
| Chapter 13 Trouble Shooting                           |
| 13.1 FAQ                                              |
| 13.1.1 Recording                                      |
| 13.1.2 Internet Radio                                 |
| Chapter 14 Specifications                             |
| Licensing information and requirements                |

# **Chapter 1 Overview**

# 1.1 Introduction

This system is a Micro System integrated digital audio playback that functions with network connectivity. The system can play Audio CD, Data CD (MP3/WMA files), USB device, SD/MMC card, FM radio and over 20,000 internet radio stations.

# **1.2 Audio Sources**

- Audio CD
- Supports MP3/Windows Media<sup>®</sup> audio files (known as WMA) (include ID3v1,ID3v2)
- Supports static lyrics and synced lyrics (.txt /.lrc /.smi)
- Supports USB Flash drive, USB HD drive
- SHOUTCast Internet Radio (<a href="http://www.shoutcast.com">http://www.shoutcast.com</a>)
- Local FM On-Line Radio
- FM (87.5~108MHz)
- Support AUX

# 1.3 Record

- Converts Audio CD tracks to128kbps MP3 file and saves to an USB device, SD/MMC card
- Displays CD information for the current playing CD by connecting to Gracenote Music Recognition Service
- During recording Internet Radio and FM are not copied
- Record AUX in128kbps MP3 file and save to an USB device, SD/MMC card.
- Add a space support storage backup management program.

# 1.4 Networking

- Supports Ethernet 10/100 Mbps
- Supports Wireless LAN IEEE 802.11 b/g Dongle
- Supports Infrastructure /Ad-Hoc
- Supports WEP 64/128 and WPA-PSK encryption
- Supports Proxy Setting
- This system provides a wireless setting wizard to make wireless network setup easier.

# 1.5 Others

- Supports two alarm clock settings
- Supports time sync technology (\* network available)
- Supports firmware upgrade

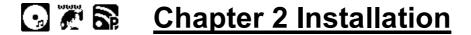

# 2.1 Installation

NOTE: The proper voltage for this system is AC 100V~240V/50-60Hz. Please check the voltage in your area before plugging in the unit.

### 2.1.1 LAN Setting

Make sure the internet environment is ready and the network setting is available (ADSL or Cable Modems is highly recommended).

The default setting of the network in your system is DHCP. (For more network settings please check 11.4 the 'Network' section on page 60)

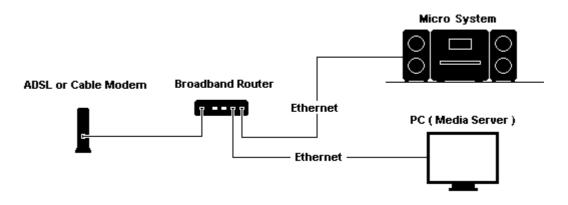

or

If you want to listen to audio contents from your PC, you can use Cross-over to connect your system to your PC directly.

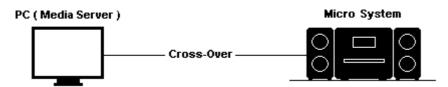

# 2.1.2 Wireless LAN Setting

Make sure the internet environment is ready and the network setting is available.

Plug-in the Wifi Dongle into the USB port on the back of your system (For more settings please see 'Network' section on page 60)

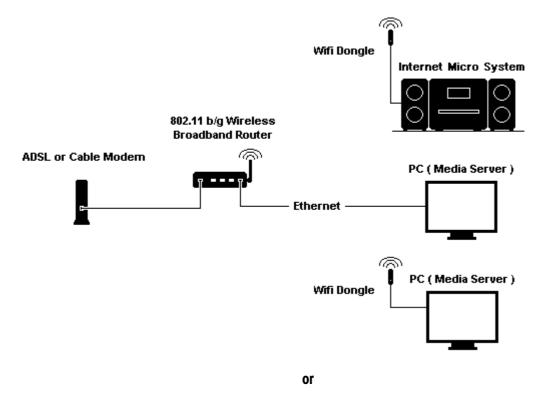

You can receive the audio contents from your PC in a wireless environment by using Ad-hoc.

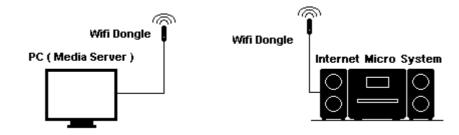

# 2.2 Boot for The First Time

When you turn on this system for the first time, the system will automatically check the environment and search for any available internet protocol.

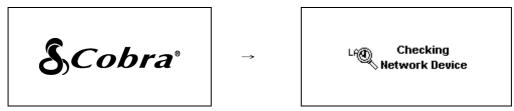

When power-on, COBRA Logo shows up

Checking available network devices

If there is no network device connected to your system, you should plug-in LAN or WiFi dongle (into the USB port on the back of your system) and follow the instructions of the network wizard.

After the system links to the network, it will process time sync, and then go to standby mode. Usually it will take 6-30 seconds to finish the whole process.

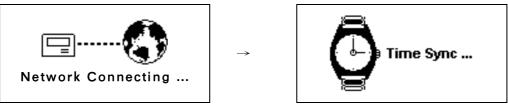

**Network Connecting** 

Time Sync processing

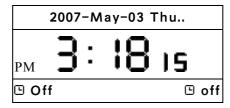

Stand-By Mode

The default network setting for the system is LAN (or after you have chosen "Reset all setting"). You can choose WLAN for your System's network device by inserting the WiFi dongle into the USB slot on the back of your system.

If you still have problems with network setting, please follow the network wizard instructions on the next page.

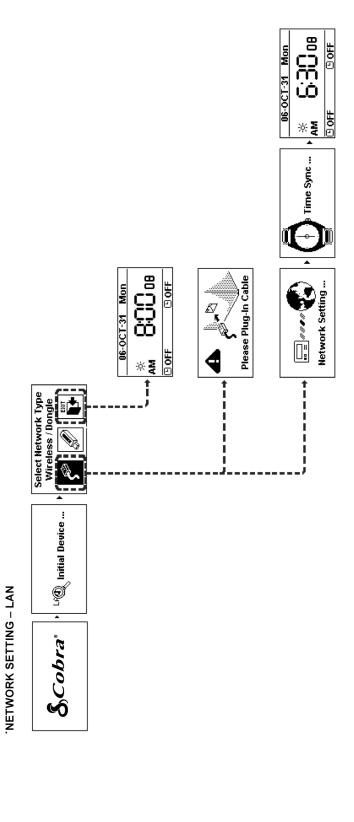

Exit network wizard mode

Choose WLAN to connect internet

∫ Choose LAN to connect internet

CAN NOT GET DHCP

# NETWORK SETTING – WLAN (with Wifi dongle)

• NETWORK SETTING – WLAN (with Wifi dongle)

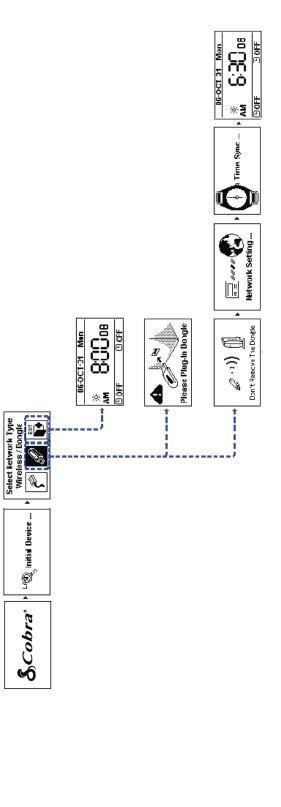

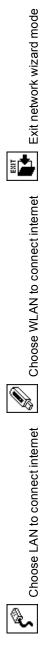

### **'CAN NOT FIND ACCESS POINT**

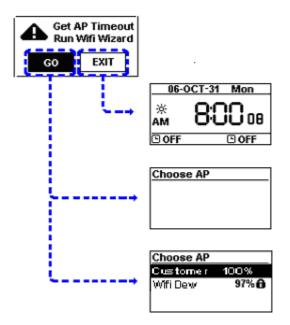

Select GO to run Wizard mode OR Select EXIT to quit

## (1) CAN NOT FIND ANY ACCESS POINT

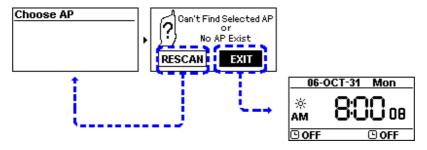

Select RESCAN to search AP again OR Select EXIT to quit

### (2) CAN NOT FIND THE AP YOU WANT, PRESS ESC TO ENTER PRESCAN MODE

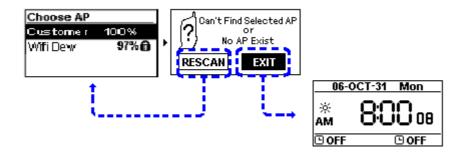

Select **RESCAN** to search AP again or select **EXIT** to quit

# SELECT AN EXISTING AP THAT DOES NOT NEED AN ENCRYPTION

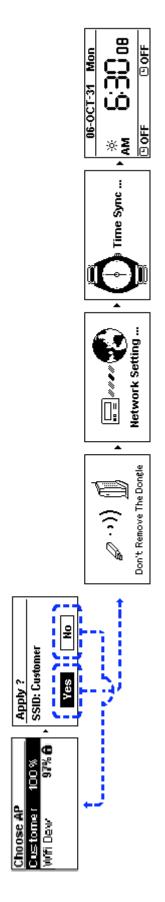

Select Yes to make a connection or select No to select other Access Points

# SELECT AN EXISTING AP THAT NEEDS AN ENCRYPTION

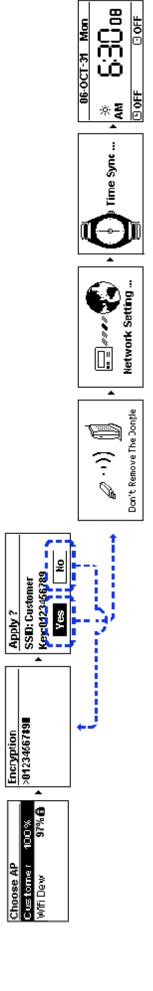

After inputting the encryption, Select Yes to make a connection or select No to select other Access Points

### • FAIL TO CONNECT TO ACCESS POIN

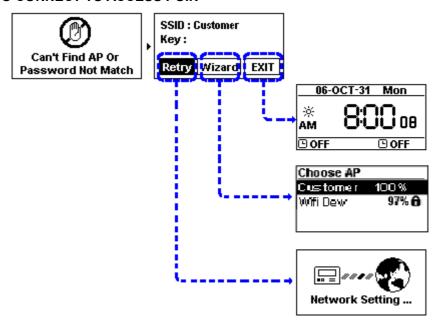

- 1. Select **Retry** to connect again
- 2. or Select Wizard to search available Access Point
- 3. or Select EXIT to quit

### • CAN NOT GET DHCP

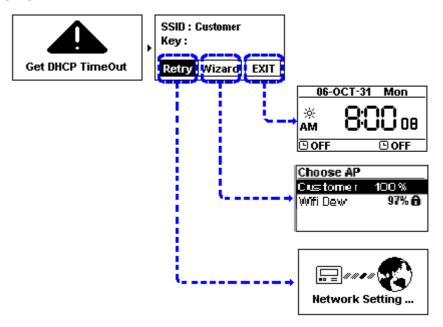

- 1. Select Retry to connect again
- 2. or Select Wizard to search available Access Point
- 3. or Select EXIT to quit

# 2.3 Power On

Following is Media Server / File Manager /

AUX

your remote control.

After the system goes to Standby Mode, you may press **Standby** to activate the system.

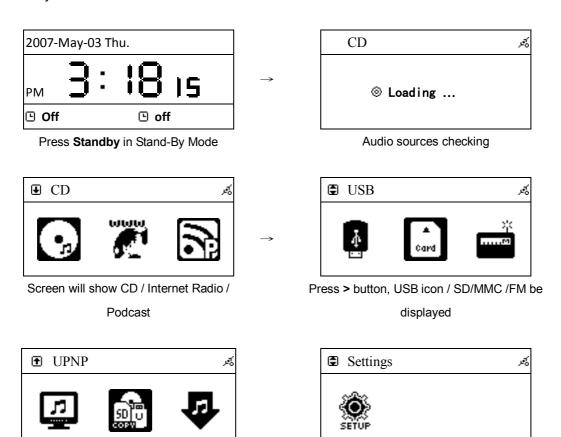

You can adjust the brightness of backlight appeared on your panel by pressing **B.L.** on

Press > button, Setup be displayed

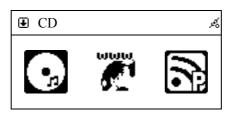

To adjust the brightness, press B.L./ DIM

# 2.4 Control Keys

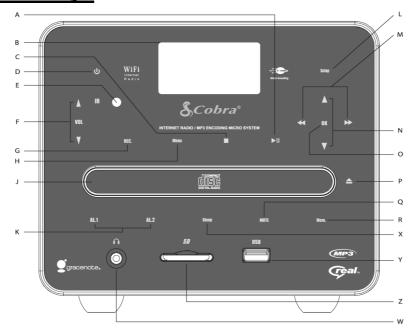

| А | Play Pause Toggle Play/pause           | М  | Skip/Fast Forward/Rewind  Press to jump to next previous track  Hold to fast forward or rewind |
|---|----------------------------------------|----|------------------------------------------------------------------------------------------------|
| Б | LCD Screen                             | N  | Navigation                                                                                     |
| В | Backlight LCD screen                   | IN | Navigate the stations and menu options                                                         |
| С | Stop/Esc                               | 0  | ок                                                                                             |
| C | Stop playback or back to previous menu | O  | Select stations and menu options                                                               |
| D | Standby                                | Р  | OPEN/CLOSE                                                                                     |
| D | Switches between ON and Standby        | •  | Open/Close the CD tray                                                                         |
| E | Infrared receiver                      | Q  | Mute                                                                                           |
| _ | Receives signal from remote control    | y  | Mute the speakers                                                                              |
| F | Volume                                 | R  | Memory                                                                                         |
| • | Tune for volume increase/decrease      | IX | Save/Load preset stations                                                                      |
| G | Record                                 | Х  | Sleep                                                                                          |
| G | Record CD/Internet Radio/FM to MP3     | ^  | Toggle the sleep timer in 5, 10, 15, 20, 30 minute                                             |
|   | Menu                                   | ., | USB connector                                                                                  |
| H | Press to go to Source selection screen | Y  | Insert external USB memory stick (Not included)                                                |
|   | CD Tray                                | Z  | SD Card slot                                                                                   |
| J | For audio and MP3 CDs                  | 2  | Insert external SD Card (Not included)                                                         |
| К | Alarm 1, 2                             | W  | Headphone                                                                                      |
| K | Set Alarm                              | VV | 3.5mm headphone socket                                                                         |
|   | Setup                                  |    |                                                                                                |
| L | Press to go to the menu option         |    |                                                                                                |
|   | Press to go to the menu option         |    |                                                                                                |

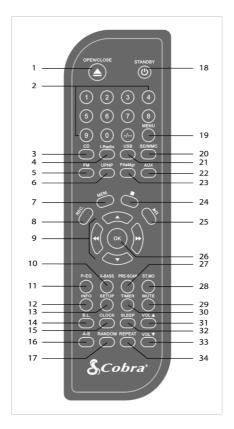

| 1 Open/Close the CD Tray-Open/Close 18 Standby-Switches between ON and Standby 2 Input characters-Numbers 19 Menu-Press to go to Source Menu 3 Quick access to CD-CD 20 SD/MMC-Quick access to SD/MMC playback 4 Quick access to Internet Radio-Internet Radio 21 USB-Quick access to USB playback 5 Quick access to FM-FM 22 AUX-Quick access to Aux-in Copy/Delete files on SD/MMC/USB memory-File Manager |
|----------------------------------------------------------------------------------------------------|
| 3 Quick access to CD-CD 20 SD/MMC-Quick access to SD/MMC playback 4 Quick access to Internet Radio                                                                                                    |
| 4 Quick access to Internet Radio-Internet Radio 21 USB-Quick access to USB playback 5 Quick access to FM-FM 22 AUX-Quick access to Aux-in  UPNP-Set up a windows PC to allow your radio to access files via a UPnP 23 Manager                                                                                                    |
| 5 Quick access to FM-FM  22 AUX-Quick access to Aux-in  UPNP-Set up a windows PC to allow your radio to access files via a UPnP  23 Copy/Delete files on SD/MMC/USB memory-File Manager                                                                                                    |
| 6 UPNP-Set up a windows PC to allow your radio to access files via a UPnP  Copy/Delete files on SD/MMC/USB memory-File Manager                                                                                                    |
| 6 access files via a UPnP 23 Manager                                                                                                    |
| access files via a UPnP Manager                                                                                                    |
|                                                                                                    |
| 7 Save/Load presets-Memory 24 ESC/Stop-Stop playback or back to previous me                                                                                                    |
| 8 Record Internet Radio/FM/CD to USB/SD/MMC-Record 25 Play-Toggle Play/Pause                                                                                                    |
| 9 Navigate the stations and menu options-Navigation 26 SELECT/OK-Select stations and menu options                                                                                                    |
| 10 Enable/Disable extra bass boost-X-Bass 27 Pre-Scan button-Pre- scan FM stations                                                                                                    |
| 11 EQ modes toggle-Normal/Classic/Jazz/Pop/Rock-EQ 28 Stereo/Mono-Toggle Stereo/Mono mode in FM                                                                                                    |
| 12 Display FM RDS/MP3 and WMA lyrics-Info 29 Mute-Mute the speakers or Snooze                                                                                                    |
| 13 Press to go to the menu option-Setup 30 Timer-Set the alarm1 timer                                                                                                    |
| 14 Toggle backlight On/Off-Backlight 31 Volume Up-Increase the sound level                                                                                                    |
| Sleep-Toggle the sleep timer in 5, 10, 15, 20, 30                                                                                                    |
| 15 Display the time-clock 32 minutes                                                                                                    |
| 16 Play A to B loop-A-B 33 Volume Down-Decrease the sound level                                                                                                    |
| Repeat-Toggle between repeat single track/all Toggle shuffle mode On or Off-Random 34                                                                                                    |
| tracks/shuffle                                                                                                    |

# Chapter 3 CD

# 3.1 Inserting a CD into the CD Tray

NOTE: 1. In order to play CD, please insert the Audio CD or MP3/WMA format CD.

- 2. Some CDs may be incompatible.
- 1. Press **OPEN/CLOSE** button to open the CD tray or top cover.
- 2. Insert an Audio CD or MP3/WMA CD into the CD tray.

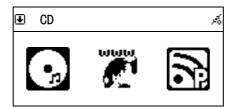

Insert a CD

- 3. Press **OPEN/CLOSE** button again to close the CD tray or top cover.
- 4. @ icon will show on the topside of the screen when CD is detected.

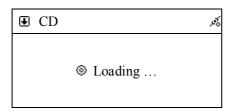

Loading the disc...

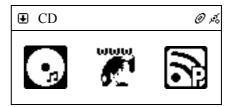

@ icon will be displayed.

# 3.2 Getting CD Information

NOTE: To get information from the Gracenote Music Recognition Service, please make sure the internet connection is workable and Audio CD is playable.

1. After a CD Loading, select icon from the main menu and then press SELECT button to enter CD function.

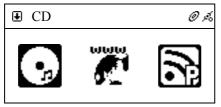

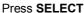

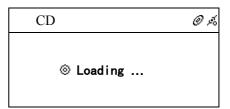

Processing

2. The Si icon will show on the screen when querying CD information.

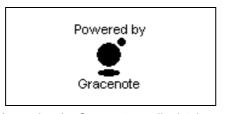

Accessing the Gracenote media database

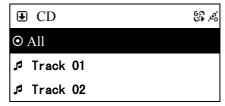

👺 will show on the screen

3. Track names will be listed on the screen instead of track numbers after getting the CD track information.

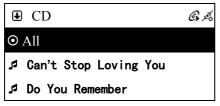

Get CD track information

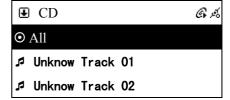

Shown "Unknow" if information is not available

# 3.3 Playing an Audio CD

There are two ways to play an Audio CD.

- A. Playing all the tracks within the disc
  - 1. Highlight [AII] (or scroll down to the first track name).
  - 2. Press PLAY or SELECT/OK button to play all songs.

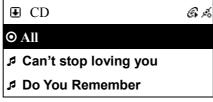

Select [AII], then press PLAY or SELECT to play

## B. Playing selected tracks within the disc

- Scroll up/down to a track name, then press MEMORY button to make a check mark ✓.
- 2. Repeat Step 1 to select other songs.
- 3. Press **PLAY** or **SELECT/OK** button to play the marked songs.

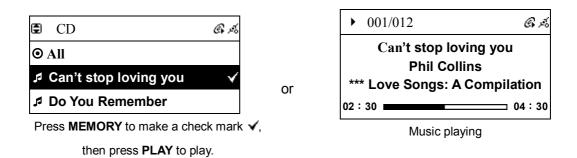

NOTE: Not all audio CDs have CD track information.

# 3.4 Playing an MP3/WMA CD

NOTE: 1. Support MP3/WMA audio files.

- 2. Support static lyrics and synced lyrics (.txt /.lrc /.smi)
- 3. This system does not support MPEG 1 Layer 2 format.

There are two ways to play an Audio CD.

# A. Playing all the tracks within the disc

- 1. Highlight [AII] (or scroll down to the first track name).
- 2. Press PLAY or SELECT/OK button to play all songs.

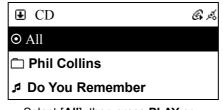

Select [AII], then press  ${f PLAY}$  or

**SELECT** to play.

### B. Playing selected tracks within the disc

 Scroll up/down to a track name, then press MEMORY button to make a check mark ✓.

- 2. Repeat Step 1 to select other songs.
- 3. Press **PLAY** or **SELECT/OK** button to play the marked songs.

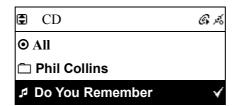

Press MEMORY, then press PLAY to play.

### C. Playing one song within a folder or disc

- Scroll up/down to a file name, then press MEMORY button to make a check mark
   ✓.
- 2. Press **PLAY** or **SELECT/OK** button to play the song.

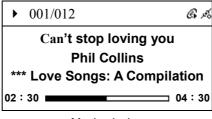

Music playing

# 3.5 CD Ripping

- After selecting the songs you want on your CD, press REC to rip
- Auto-categorization function will be activated when ripping a song to USB or SD/MMC.
- CD will not be recorded if the Audio CD is under protection
- The speed of CD Ripping is 1:1

## 3.5.1 Converting All the Tracks within the Disc

- 1. Insert an Audio CD into the CD tray.
- 2. Select icon from the main menu, then press **SELECT/OK** button to enter CD function.
- 3. Highlight [AII] and, then press REC button to record.

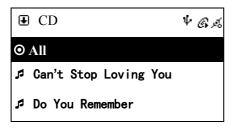

Select [AII], then press REC to rip

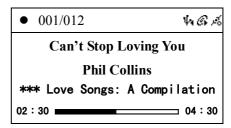

• icon will show on the screen when ripping

- 4. If both USB Device and SD/MMC Card are detected, scroll up/down to select a storage device where you want to store recording files, then press SELECT/OK to start recording.
- 5. icon will show on the topside of the screen when converting.
- 6. If for any reason it has failed to convert, the system will stop recording.

# 3.5.2 Converting Selected Tracks within the Disc

- 1. Insert an Audio CD into the CD tray.
- 2. Select icon from the main menu, then press **SELECT/OK** button to enter CD function.
- 3. Scroll up/down to a track name, then press **MEMORY** button to make a check mark V.
- 4. Repeat Step 3 to select other songs and then press **REC** button to record.

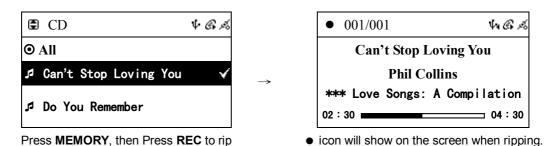

5. If both USB Device and SD/MMC Card are detected, scroll up/down to select a storage device where you want to store recording files, then press SELECT/OK to start recording.

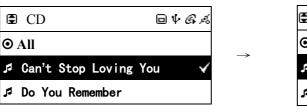

Press MEMORY, then Press REC to rip

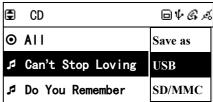

44 G A

Select **USB** or **SD/MMC** if necessary.

6. • icon will show on the topside of the screen when converting.

7. If the memory space of a storage device is less than 10MB, or if for any reason it has failed to convert, your system will stop recording.

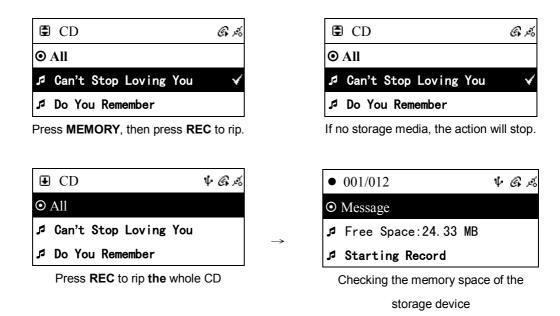

# 3.6 Now Playing

● Use the remote control to control Bass, Equalizer, Play Mode and A-B Loop (Note: some functions can only be enabled by using the remote control.)

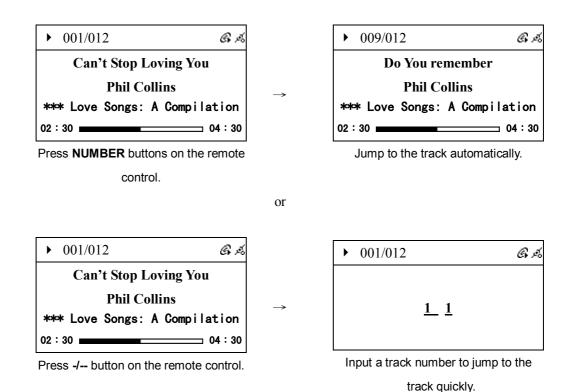

■ EQ: Set the equalizer for Normal→ Classic→ Jazz→ Pop→ Rock and Bass +Normal→ Bass+Classic → Bass+Jazz → Bass+Pop → Bass+Rock.

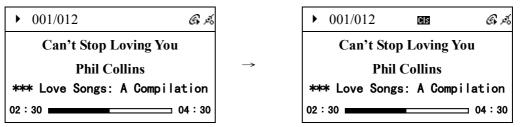

Press EQ to change equalizer.

The EQ icon will show on the screen

● Play Mode: Set the play mode for Normal → Shuffle → Repeat One → Repeat All.

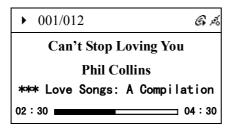

Press **REPEAT** to change play mode.

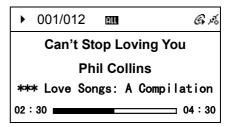

The Repeat icon will show on the screen.

- A-B Loop (To set A-B loop time for music playing is at least 5 seconds) :
  - 1. Press **SELECT/OK** to set starting point A when playing.

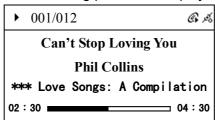

Press **SELECT /OK** to set A when playing.

- icon will show on the topside of the screen.
- 2. Press **SELECT/OK** again to set the period A to B when playing.

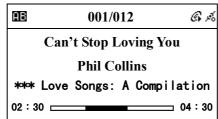

Press **SELECT /OK** again to repeat A-B loop.

- icon will show on the topside of the screen.
- 3. Press **SELECT/OK** again to stop repeating in A-B loop.

icon will disappear.

• If no remote control, press **SETUP** button instead of these quick keys when playing.

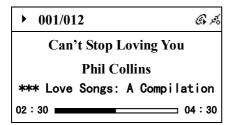

Press **SETUP** when playing.

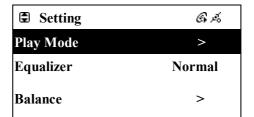

Select a Setting item.

# 3.7 Lyrics

- Support static lyrics and synced lyrics (.txt /.lrc /.smi).
  - 1. MP3 ID3V2 Embedded Lyric . .Lrc . .Txt
  - 2. WMA Embedded Lyric . Smi . .Txt
- Edit lyrics for your MP3/WMA files if necessary.

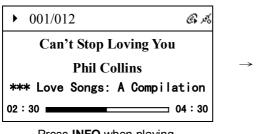

Press INFO when playing.

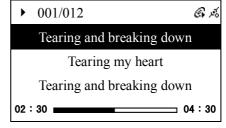

The lyrics will show on the screen.

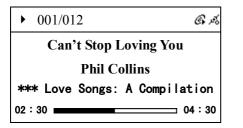

Press INFO when playing.

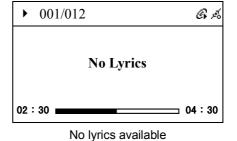

# 3.8 Balance

• Bass and Balance are adjustable.

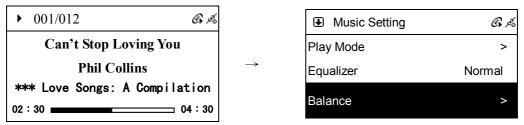

Press **SETUP** when playing Enter Music Setting list and choose **Balance** 

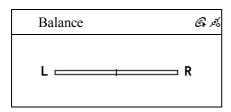

Press Left/Right button to modify the output

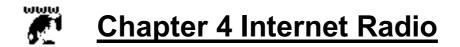

# 4.1 Introduction

Internet radio is an audio broadcasting service transmitted via the Internet. By using internet radio devices, listeners receive a continuous stream of audio from internet radio stations. The system supports many audio stream sources such as Microsoft (mms://..) SHOUTCast.

• SHOUTCast (<a href="http://www.shoutcast.com">http://www.shoutcast.com</a>)

Today most traditional FM radio stations in the world offer on-line radio services or programs. The system can connect to those on-line radio services or programs. Moreover, the system categorizes those stations by country, and sorts them under World Station file. This makes it easy to search for or to find a particular radio station.

# 4.2 World Station

System requirements: We recommend broadband internet connection (xDSL/Cable Modem). However, Internet Radio does not support PPPoE(ADSL) or ISP Proxy (cable modem). We strongly recommend connecting with a broadband router to have better quality of audio streaming.

 If there is no internet connection on your system, Wizard mode will be automatically activated. Please follow the instructions shown on the screen to establish network connection.

## **4.2.1 Listen to World Station**

• Go to[Main] menu, choose and press SELECT/OK button.

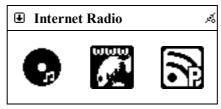

Choose Internet Radio

• Choose [World Station] and then press SELECT/OK button.

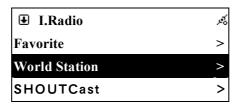

Choose World Station

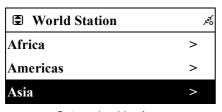

Categorized by Area

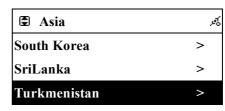

Categorized by Country

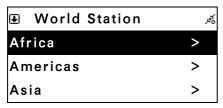

Press ∢ / ▶ button for fast search

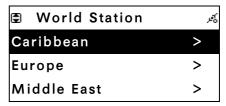

The name of Radio stations change alphabetically

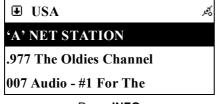

Press INFO

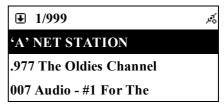

The amount of radio stations will show on the screen

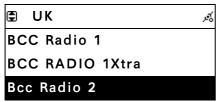

Categorized by alphanumeric order

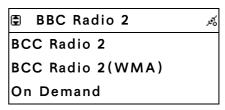

Categorized by Radio station

- Scroll up/down to a station and then press **SELECT/OK** button to play.
- You will hear music after buffering reaches to 100%.

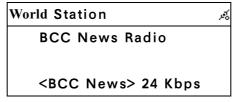

Playing

- Note 1: Does not support REC function for those radio stations in World Station.
- Note 2 : For fast search for an internet radio, press ▶ button to jump from radio stations starting with letters A to letter B, letter B to letter C, and so on. Press ◆ button to jump backward.
- Note 3 : Press INFO to determine the total amount of internet radio stations in a specific category which you are browsing.

# **4.3 SHOUTCast**

System requirements: We recommend broadband internet connection (xDSL/Cable Modem). However, Internet Radio does not support PPPoE(ADSL) or ISP Proxy (cable modem). We strongly recommend connecting with a broadband router to have better quality of audio streaming.

# 4.3.1 Listen to SHOUTCast

• Go to[Main] menu, choose and press SELECT/OK button.

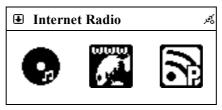

Choose Internet Radio

• Choose [SHOUTCast] and then press SELECT/OK button.

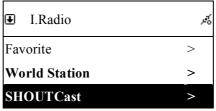

Choose SHOUTCast

• Scroll up/down to a station and then press **SELECT/OK** button to play.

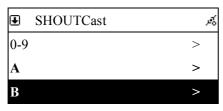

Categorized by Genres

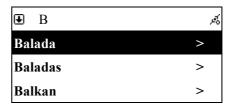

Press SELECT/OK

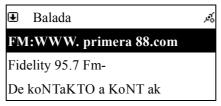

press **SELECT/OK** button to play

• You will hear music after buffering reaches to 100%.

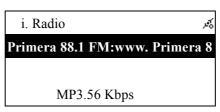

Playing

- Note 1: For fast search for an internet radio, press ▶ button to jump from radio stations starting with letter A to letter B, letter B to letter C, and so on. Press ◆ button to jump backward.
- Note 2: Press INFO to determine the total amount of internet radio stations in a specific category which you are browsing.

# 4.4 Add/Delete a Radio Station

NOTE: The maximum radio stations that your system can memorize is 20.

- Scroll to the radio station you want to add into FAVORITE.
- Hold **SELECT/OK** button for 2 seconds and the scrolling bar will blink twice.

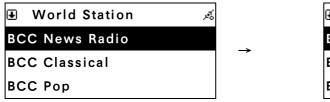

Press SELECT / OK or MEMORY for 2 sec.

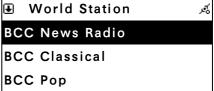

Scrolling bar blinks twice

• The radio station you have chosen will be added into FAVORITE after blinking stops.

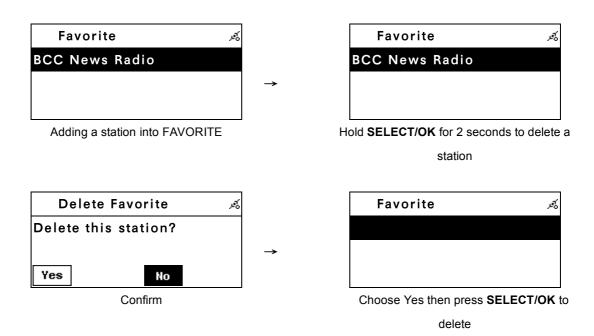

- The system will inform you if a station you try to add into FAVORITE exists already.
- It may consume more than 1 storage space if the information of a radio station is extensive.

# 5.1 Introduction

Do you want directly browse / listen to online PodCast classification?

PodCast let your dream comes true!

It also supports the PodCast files downloaded to USB devices to listen to offline programs.

**Time saving!** It can update programs under standby mode.

# 5.2 Listen to Podcast

• Go to [Main] menu, choose and press OK button.

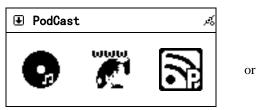

choose PodCast

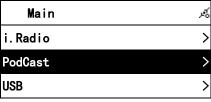

choose PodCast

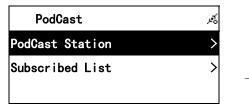

press **OK** to confirm

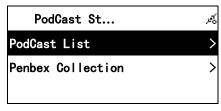

press **OK** to confirm

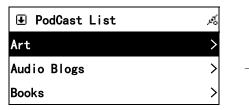

Press ◀ / ▶ button to your selecting one

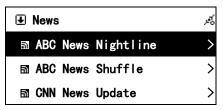

Press ◀ / ▶ button to your selecting program

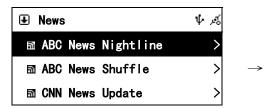

Want save it to USB? insert USB first, then press **Memory** or **REC**.

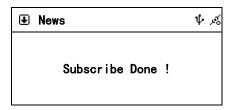

'Subscribe Done' will shows up if it succeed.

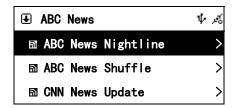

Press ◀ / ▶ button to your selecting one, then press OK to confirm

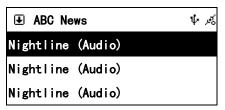

Press ◀ / ▶ button to your selecting one, then press OK to confirm

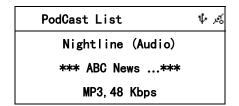

The display will be appeared

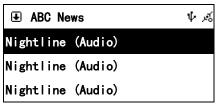

At this screen, you also can download appointed one

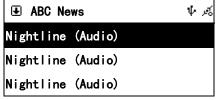

Press ◀ / ▶ button to your selecting one, then press REC.

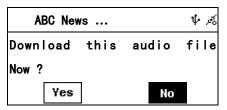

Press ◀ / ▶ button to 'Yes', then press OK to confirm

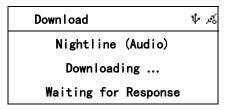

Then Downloading

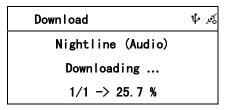

It needs you a little patience

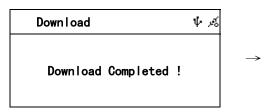

Finally, succeed!

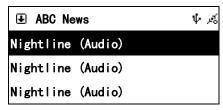

Return to List Page

## 5.3 Update / play Subscribed list items

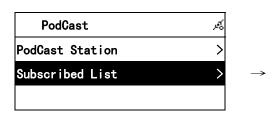

choose Subscribed List

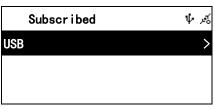

The current insert device will show up

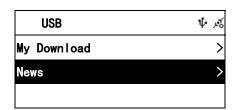

access USB, the download programs should be appeared

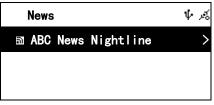

Press ◀ / ▶ button to your selecting one

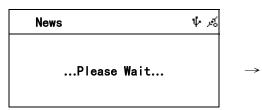

press **OK** to confirm

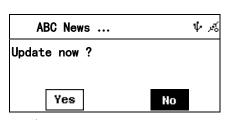

Press ◀ / ▶ button to 'Yes', then press OK to confirm

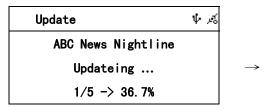

During this period, if do not want to continue,

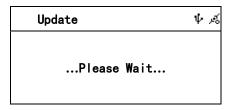

Reforming record

press ESC/STOP

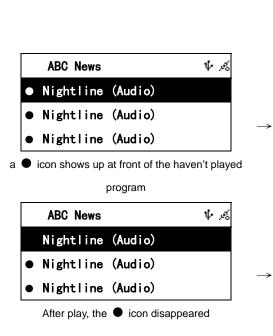

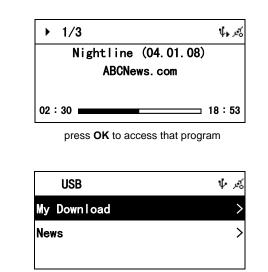

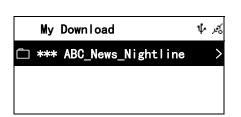

Same as subscribed, radio save it to proper path

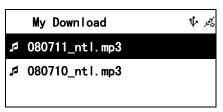

Also, you can choose My Download to download manually

Continue browse down, the manual download items will show up

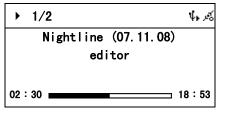

press **OK** to confirm

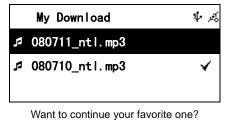

Press **Memory** to do this order

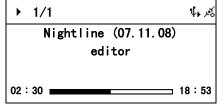

press **OK** to confirm, then only the saved in memory program will play

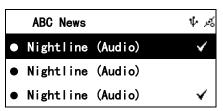

Subscribed program, also can play as memory order

## **5.4 Cancel Subscribed List**

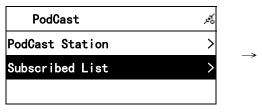

choose Subscribed List

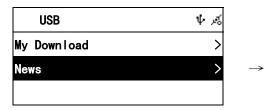

access USB, the download programs should be appeared

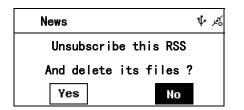

Press **Memory**, radio will ask you as above

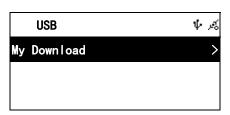

Then return to previous screen display

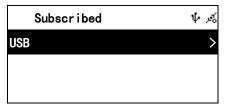

The current insert device will show up

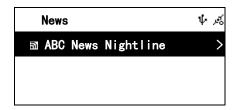

Press ◀ / ▶ button to your selecting one

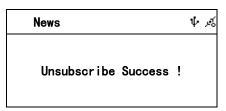

Press ◀ / ▶ button to 'Yes', then press OK to confirm

## 5.5 PodCast Setting:

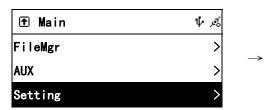

choose Setting

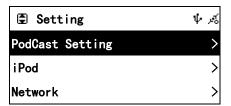

choose PodCast Setting

| PodCast      | Ψ <i>p</i> % |
|--------------|--------------|
| Update Mode  | Auto         |
| Update Items | All          |
| Keep Items   | All          |

press **OK** repeatedly to convert options for detail, please see left form

| Item            | Option                           |
|-----------------|----------------------------------|
| Update Mode     | Auto: auto update                |
| (under Stand By | Manual: manual update            |
| mode)           |                                  |
|                 | All: completed update            |
| Update Items    | Newly: only new update           |
|                 | Last 3: only last 3 items update |
|                 | All: completed update            |
| Keep Items      | Newly: only new update           |
|                 | Last 3: only last 3 items update |

## 5.6 Download under standby mode:

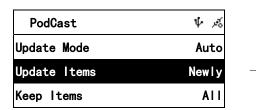

press **OK** repeatedly to convert to your selecting option

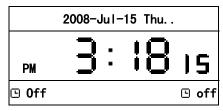

Press Stand By to enter Stand By mode

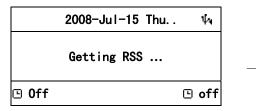

Five minutes later  ${}^{,}$   $\Psi_{4}$  will show up on the top right corner  ${}^{,}$  and twinkling

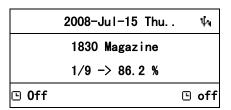

After found out the aim, then update, and show you the rate of progress

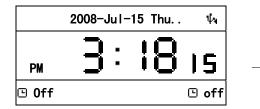

During update, it would be returned to time screen

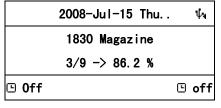

When a new item is found, or press **INFO** then shows the rate of progress

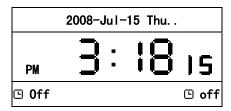

After update, it should be returned to time screen, and check new items per hour

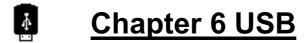

# NOTE: 1. Please make sure your USB device is, charged before connecting to the unit. Otherwise, it may not be detected. Backup your data on this device in order for it to work properly.

- 2. In all play modes, if the filename is not in English, the international character for MP3/WMA tracks is replaced with "disorder character".
- 3. Some USB devices may be incompatible.

## 6.1 Playing Songs on the USB Device

- 1. Insert USB Device with MP3/WMA audio files into your system.
- 2.  $\psi_1$  icon will show on the topside of the screen when USB is detected.
- 3. Select icon from the main menu and then press **SELECT/OK** button to enter USB function.
- 4. Scroll up/down to a song, folder or [⊙ All], then press PLAY button to play.

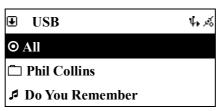

Press **PLAY** button

 Select marked songs or folders: Press MEMORY button to make a check mark ✓, then press PLAY button to play the marked songs.

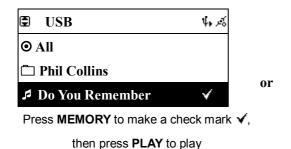

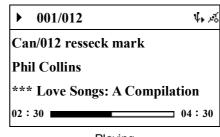

Playing

## Chapter 7 SD/MMC

NOTE: 1. Some SD/MMC cards may be incompatible.

## 7.1 Playing Songs on the SD/MMC Card

- 1. Insert a SD/MMC card with MP3/WMA audio files into the SD/MMC slot.
- 2. 
  icon will show on the topside of the screen when SD/MMC is detected.
- 3. Select icon from the main menu and then press **SELECT/OK** button to enter SD/MMC function.
- 4. Scroll up/down to a song, folder or, [⊙ AII] then press PLAY button to play.

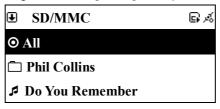

Press PLAY to play

5. Select marked songs or folders: Press **MEMORY** button to make a check mark ✓, then press **PLAY** button to play the marked songs.

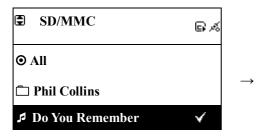

Press **MEMORY** to make a check mark **√**,

then press **PLAY** to play.

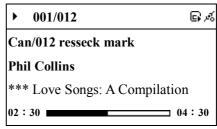

Playing

## Chapter 8 FM Radio

## 8.1 Listening to FM Radio

1. Select icon and then press SELECT/OK button to enter FM function.

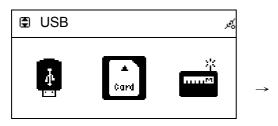

Press ◀ / ▶ button to FM radio, and then press
SELECT/OK

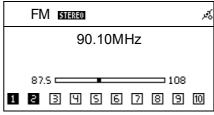

FM Radio

2. Press PRE-SCAN button for pre-scanning all available stations.

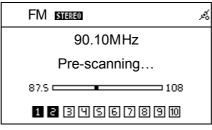

FM Radio

## 8.2 Tuning the FM Frequency

Press ◆ button to decrease 0.05 MHz (Europe).

Note: For US version, one step is 0.2MHz.

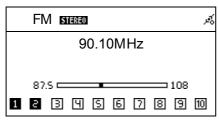

Press 

 to adjust frequency

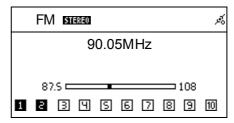

decrease 0.05MHz per step (Europe) Note: For US version, one step is 0.2MHz.

Press ▶ button to add 0.05MHz (Europe). Note: For US version, one step is 0.2MHz.

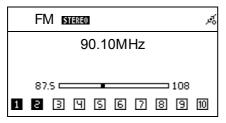

Press ▶ to adjust frequency

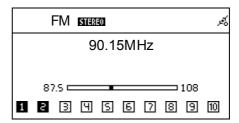

Increase 0.05 MHz per step (Europe)
Note: For US version, one step is 0.2MHz.

Auto Search mode will be activated when holding ▶ button for 3 seconds and releasing ▶ button (from 87.5MHz to 108MHz increasingly.) Holding ◆ button for 3 seconds and releasing ◆ button will auto search frequency (from 108MHz to 87.5MHz decreasingly.)

## 8.3 Prescanning All Active FM Radio Stations

1. Go to [FM], press and hold SELECT/OK until "Pre-Scan" shows on the screen.

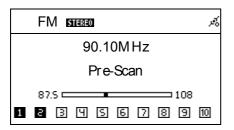

Press and hold SELECT/OK until "Pre-Scan" shows on the screen

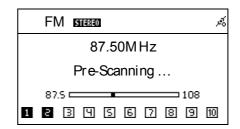

Release SELECT/OK button to start scanning all active radio stations from 87.5MHz.

2. Release SELECT/OK button and start scanning all active radio stations.

#

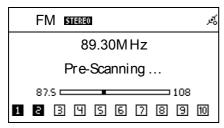

Finding an available radio station

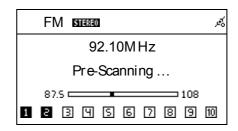

Finding an available radio station

3. Press PLAY to listen to the radio stations that have been found by pre-scanning

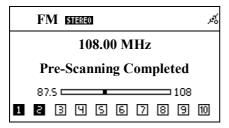

Prescanning completed

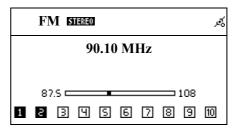

Press PLAY to listen

- 4. You can also execute Pre-Scanning by pressing **Prescan** button on your remote control.
- 5. Please see <u>8.4 Presetting a Favorite Station</u> to add your favorite radio stations.

### 8.4 Presetting a Favorite Station

 The system supports 10 preset channels. Press MEMORY button to preset the listening station. CH1 icon will flash on the screen.

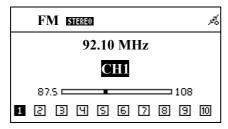

CH1 icon will flash on the screen.

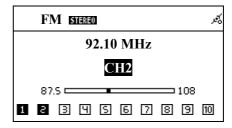

Press ◀ or ▶ to find a channel, and press

SELECT/OK button to store

2. Press ◀ or ▶ button to switch the channel number, then press **SELECT/OK** to confirm it.

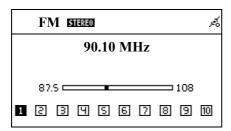

Press ◀ or ▶ to find a frequency you want to store

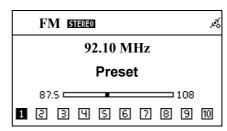

Press **SELECT/OK** button and then "Preset" will show up

3. Pressing number [1] button for 3 seconds on your remote control will add a radio station into preset station channel **1** (pressing number [0] button for 3 seconds will add a station into preset channel **1**.

## **8.5 Listening to a Preset Station**

• Press UP/DOWN to select a channel

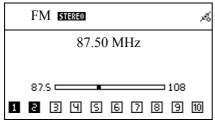

Radio Playing

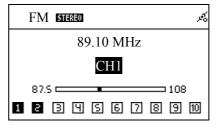

Press Up/Down to call

• Under FM mode, pressing number key [1]-[0] on your remote control will play the stations in your preset channel 1-10.

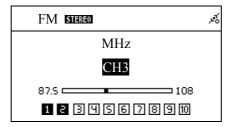

You haven't preset a frequency for this channel yet

## Chapter 9 Media Server

### 9.1 Supported Media Server

- WMP11(Windows Media Player 11) (Windows XP SP2 / Vista Premium 32 Bits)
- Rhapsody URL: <a href="http://www.rhapsody.com/welcome.html">http://www.rhapsody.com/welcome.html</a>
- TwonkyMedia URL: <a href="http://www.twonkyvision.com/">http://www.twonkyvision.com/</a>
- MediaTumb (Linux Platform) URL : <a href="http://mediatomb.cc/">http://mediatomb.cc/</a>

NOTE: To make TwonkyMedia works properly, ID3v2 must be edited.

## 9.2 Setting Upnp Environment

#### NOTE:

- Before you use your PC as a media server, make sure your PC (or the media server you try to connect) has WMP11 (Windows Media Player 11) installed. Each media server has to have its WMP11 installed.
- Usually, the default of your PC firewall is to block unnecessary connections. Make sure Upnp function is enabled on your PC (media server.)
- Disable Proxy function in your system.

#### 9.2.1 UPnP Networked Environment Diagram

- Please connect this system and UPnP Media Server on the same local LAN, and make sure the network setting is correct.
- The UPnP networked environment diagram is as follows.

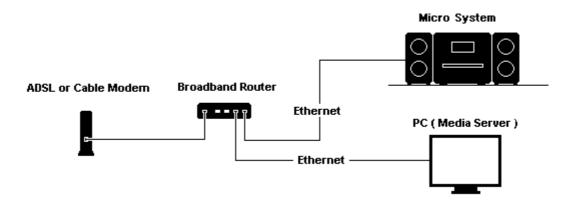

or

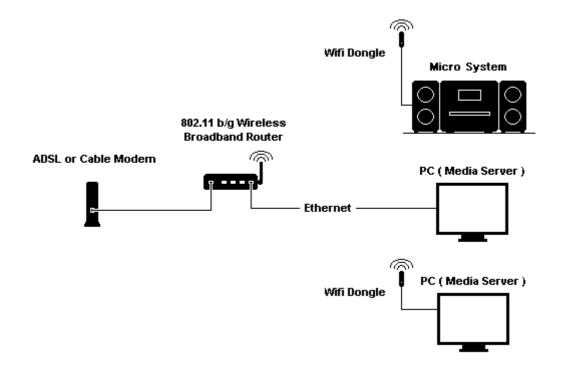

## 9.3 Playing Songs on UPnP Media Server

- 1. Select icon from the main menu and then press **SELECT/OK** button to enter Media Server function.
- 2. Enter [Browse] to select one or all available media servers.

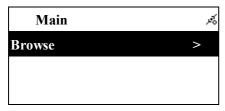

Press SELECT/OK to browse a media server

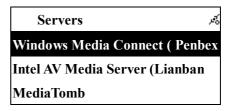

Select one server, then press **SELECT/OK** 

- 3. Scroll up/down to [All songs], [Artists], [Albums], [Genres] or other items, then press SELECT/OK button to enter.
- 4. Scroll up/down to a song or folder, then press **PLAY** button to play.

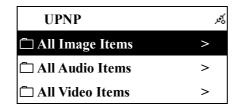

Select a song or folder, then press  $\mbox{\bf PLAY}$  to play.

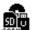

## **Chapter 10 File Manager**

#### NOTE:

- When Copying files to a USB Device or SD/MMC Card, The file name could be moved.
- Copying procedure follows one by one order.
- MP3 is the only Copy available. CD format cannot be copied or moved.

### 10.1 Copy/Move Files to an USB Device or SD/MMC Card

- 1. Insert a CD-ROM, USB device or SD/MMC card.
- 2. Select icon from the main menu, then press **SELECT/OK** button to enter File Manager function.
- 3. Scroll up/down to [CD], [USB] or [SD/MMC], then press SELECT/OK button to enter.

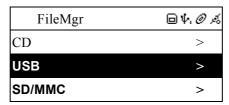

Select [USB], then press SELECT/OK

 Scroll up/down to a file or folder, then press MEMORY button to make a check mark ✓

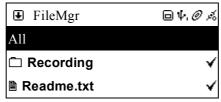

Select a file or folder, then press **MEMORY** 

5. Press **REC** button to select [**Copy**] or [**Move**], then press **SELECT/OK** button. 语 icon will show on the screen.

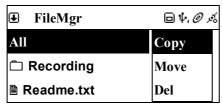

Press **REC**, then select a function.

6. Select a target directory.

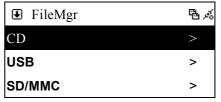

🔁 icon will show on the screen.

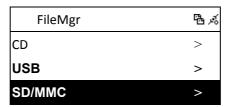

Select a target directory.

7. Press **REC** button to select [**Paste**], then press **SELECT/OK** button to paste.

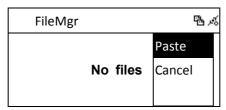

Press **REC** again to paste.

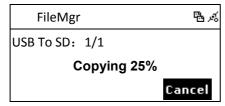

Copying files

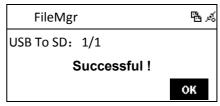

It is successful to finish copying.

## Chapter 11 AUX

## **11.1 AUX Mode**

1. Select icon from the main menu, press **SELECT/OK** button to enter.

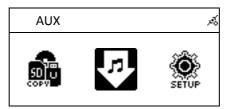

Select [AUX] and press SELECT/OK

2. AUX will appear on the screen. Plug in audio source and start playing.

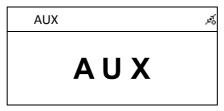

Enter AUX Mode

3. In AUX mode, Volume and Equalizer are adjustable.

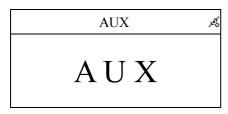

In AUX mode, volume and P-EQ are adjustable

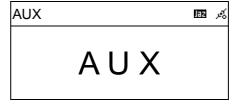

Adjusting EQ

## 11.2 Recording in AUX Mode

The system can accept different audio sources (such as MP3 Player, Discman, or Bluetooth audio receiver) and play those sources by connecting with a 3.5mm audio input cable.

1. Select icon from the main menu, press **SELECT/OK** button to enter.

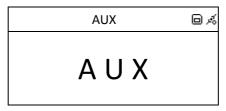

Enter AUX mode

- 2. AUX will appear on the screen. Plug in audio source and start playing.
- 3. Press **REC** to start recording.

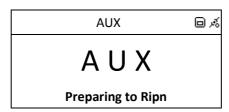

Press **REC** to start recording

#### 4. Press STOP/ESC to quit

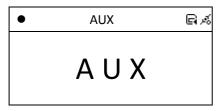

The recording quality depends on the quality of your audio source.

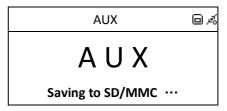

Press **ESC** to stop recording

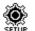

## **Chapter 12 Setup**

### **12.1 Date & Time**

- Support NTP (network time protocol), and auto-sync time via internet at 12:00 am/pm everyday and every time when pressing POWER button to turn on or off.(Internet connection required.)
- Support manual date & time settings.
- Support DST& Time Zone settings

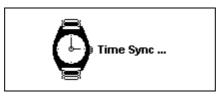

The Time Sync function will auto-run when turn on/off and 12:00 am/pm everyday.

#### 12.1.1 Setting the Date

 Press SETUP button, then scroll up/down to [Date & Time] and press SELECT/OK button.

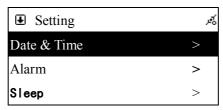

Select [Date & Time], and press SELECT/OK

• The default [TimeSync] is On.

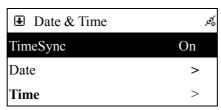

The default TimeSync is On

 To change the year, month, and day, scroll up/down and press SELECT/OK button to confirm.

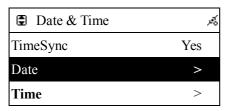

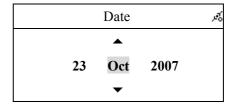

Scroll to [Date] and press SELECT/OK

Scroll Up /Down to adjust the day, month

and year

• When finished, press STOP/ESC or SELECT/OK button to save and exit.

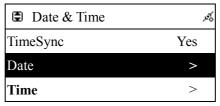

After finishing, the changes will be saved

#### 12.1.2 Setting the Time

 Press SETUP button, then scroll up/down to [Date & Time] and press SELECT/OK button to enter [Time] submenu.

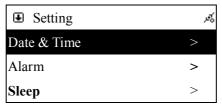

Select [Date & Time], and press SELECT/OK

• The default [TimeSync] is On.

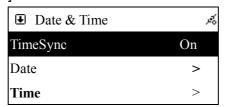

The default TimeSync is On

 To change the hours and minutes, scroll up/down and press SELECT/OK button to confirm.

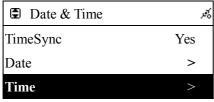

Scroll to [Time] and press SELECT/OK

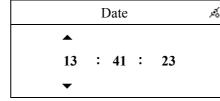

Scroll Up /Down to adjust the hours and minutes

• When finished, press STOP/ESC or SELECT/OK button to exit and save.

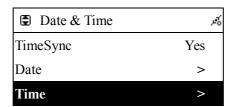

After finishing, the changes will be saved

#### 12.1.3 Setting the Time formation

- Press SETUP button, then scroll up/down to [Date & Time] and press SELECT/OK button to enter [Time Format] submenu.
- Press **SELECT/OK** button to choose to 12-hour or 24-hour.
- After finish setting, then press **STOP/ESC** button to exit and save.

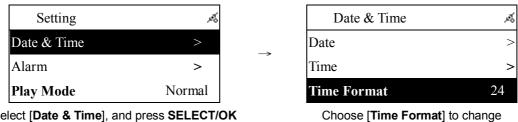

Select [Date & Time], and press SELECT/OK

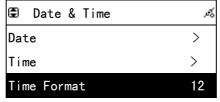

Press SELECT/OK to confirm

## 12.2 Alarm

- Support two alarm clock settings.
- Support Daily alarm clock
- Support different alarm clock sound(Beep/ i.Radio / USB / SD/MMC / FM).

#### 11.2.1 Setting the Alarm

- 1. Press **SETUP** button, then scroll up/down to [Alarm] and press **SELECT/OK** button
- 2. Press [Use Alarm 1] submenu and press SELECT/OK button to activate the alarm.

The default [Use Alarm 1] is On.

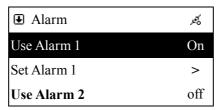

The default [Use Alarm 1] is On.

3. Scroll to [Set Alarm 1] to set the alarm clock.

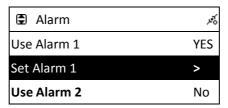

Scroll to [Set Alarm 1] to set the alarm clock

4. Press SELECT/OK button to confirm.

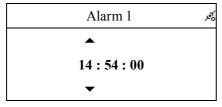

Scroll **Up / Down** to adjust the hours and minutes

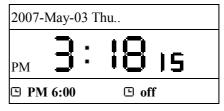

After finishing, the changes will be saved

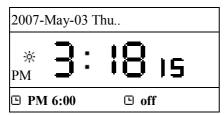

☆ will show if DST (Day Saving Time) is chosen

Note: The unit can activate/disarm alarms by pressing Alarm 1/Alarm 2 button when the system in Standby mode.

#### 12.2.2 Setting the Alarm Sound

1. Press SETUP and scroll up/down to [Alarm] and press SELECT/OK.

- 2. Scroll down to [Alarm Source] and then press SELECT/OK button to enter.
- Press UP/DOWN button to determine an alarm sound, and then press SELECT/OK button to confirm.

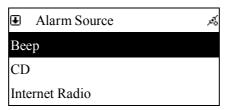

press SELECT/OK button to confirm

4. In some circumstances the Internet Radio screen will flash to inform you when the alarm time is up.

#### NOTE:

- If the alarm sound is unset, "Beep" will be the default alarm sound.
- The alarm goes off with the source in the standby mode when time is up.
- The default alarm source of i.Radio is the first radio station under the FAVORITE file.

#### 12.2.3 Disarming the Alarm

• When alarm time is up in the "Stand-By Alarm" Mode, the screen will be highlighted and the alarm source will be played.

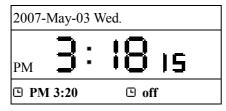

STANDBY Mode

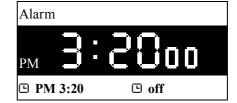

When alarm time is up, the screen will be

hiahliahted

• Press Stand By , or STOP/ESC , or Alarm to disarm alarm.

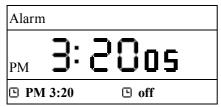

When alarm time is up, the screen will be highlighted

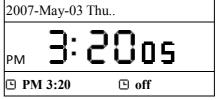

Press **STAND BY** or **STOP/ESC** or **Alarm** to disarm the alarm

## **12.3 Sleep**

• Sleep is able to be turned ON/OFF.

#### **12.3.1 SLEEP Mode**

• Press **SLEEP** button to enter, then switch sleep timer to 5 min, 10 min, 15 min, 20 min, 30 min, 60 min, 90 min or 120 min by pressing **SELECT/OK** button.

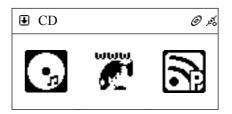

Press SLEEP to enter.

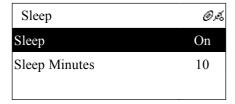

press **SELECT/OK** button to setting sleep minutes

 $\bullet$   $Z_Z$  icon will show on the top of the screen when the sleep timer is on.

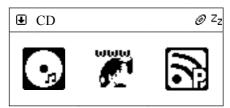

Zz icon will show on the screen.

## 12.4 Network

- Supports LAN(Ethernet) and WLAN (802.11b/g wifi Dongle)
- Supports Wi-Fi Encryption WEP64/128 and WPA-PSK
- Supports Dynamic IP via DHCP (Dynamic Host Configuration Protocol) and static IP.
   Default setting is Ethernet and DHCP.
- Supports Upnp.
- Auto-detect and auto-run or WLAN (wireless LAN) environment.

#### 12.4.1 Understanding the Networking States on This System

• The network connectivity status icon will show on the top of the screen.

#### WLAN Status

|     | Title           | <b>→</b>     | • It has failed to detect the Ethernet cable.                                                                                                    |
|-----|-----------------|--------------|----------------------------------------------------------------------------------------------------|
|     | Title           | →            | <ul><li> It has successfully detected the Ethernet cable.</li><li> It has failed to get available DHCP information.</li></ul>                                                  |
|     | نر Title        | <b>√</b>     | <ul> <li>It has successfully detected the Ethernet cable.</li> <li>It has successfully gotten available DHCP information</li> </ul>                                            |
| WLA | N Status        |              |                                                                                                    |
|     | Title 3         | <i>y</i> →   | It has failed to detect the USB Wi-Fi adapter.                                                                                                    |
|     | Title 3         | <b>→</b>     | <ul> <li>It has successfully detected the USB Wi-Fi adapter.</li> <li>It has successfully gotten available DHCP information.</li> <li>DHCP information.ter.en mode.</li> </ul> |
|     | Title           | →            | <ul><li>It has successfully detected the USB Wi-Fi adapter.</li><li>It has failed to get available DHCP information.</li></ul>                                                 |
|     | Title 3         | <i>'</i> →   | <ul> <li>It has successfully detected the USB Wi-Fi adapter.</li> <li>It has successfully gotten available DHCP information.</li> </ul>                                        |
| WLA | N Signal Status |              |                                                                                                    |
|     | Title 3         | <b>r</b> →   | Signal strength received from AP is under 20%                                                                                                    |
|     | Title           | <b>ĭ</b> ] → | <ul> <li>Signal strength received from AP is between<br/>20% - 59%.</li> </ul>                                                                                                 |
|     | Title 3         | <u>′</u>     | <ul> <li>Signal strength received from AP is between</li> <li>60% - 79%.</li> </ul>                                                                                            |
|     | Title 3         | <b>¼</b>     | <ul> <li>Signal strength received from AP is above 80%.</li> </ul>                                                                                                    |

 $\ensuremath{\mathsf{NOTE}}$  : Signal strength above 70% is considered a good signal source.

#### 12.4.2 Setting the Wi-Fi Connectivity

- 1. Insert a Wi-Fi USB adapter into the USB connector. (The Wi-Fi USB adapter is optional)
- 2. Press SETUP button, then scroll up/down to [Network] and press SELECT/OK button.
- 3. Select [Connect] and switch [LAN] to [WLAN].

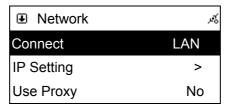

Select [Connect] and switch [LAN] to [WLAN].

- 4. Press STOP/ESC button to quit Wizard.
- 5. Scroll up/down to [Wireless] and then press SELECT/OK button to enter.

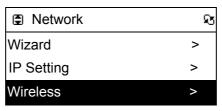

[Wireless] item will appear on the screen.

- 6. Scroll up/down to [Site Survey], [Connect Mode], [SSID] or [Encryption], then press SELECT/OK button to enter.
- 7. Press UP/DOWN and SELECT/OK button to set each necessary item.

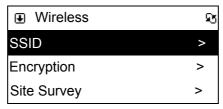

Set each necessary Wi-Fi setting item.

8. icon will show on the top of the screen when the wireless setting is successful.

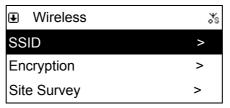

will show when the setting is successful.

#### 12.4.3 Setting the Wi-Fi Connectivity by Wi-Fi Wizard

- 1. Insert a Wi-Fi USB adapter into the USB connector on the back of your system.
- 2. Press SETUP button, then scroll up/down to [Network] and press SELECT/OK button.
- 3. Select [Connect] and switch [LAN] to [WLAN].

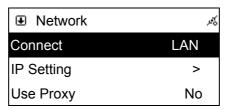

Select [Connect] and switch [LAN] to [WLAN].

4. Select [Wizard] and then press SELECT/OK button to enter.

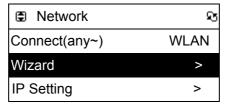

Select [Wizard] and press SELECT/OK button

5. Scroll up/down to an Access Point and then press SELECT/OK button.

| ■ Wizard |     | B |
|----------|-----|---|
| ap01     | 61% | ô |
| D-LINK   | 85% | ô |
| default  | 21% |   |

Enter [Wizard], then all available AP and its signal strength will be shown on the screen.

 If the Access Point is protected with an encryption key, press SELECT/OK button, then press UP/DOWN/LEFT/RIGHT button to input the key to access the Access Point.

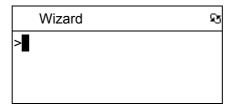

Use **UP/DOWN** (or number key) to input an encryption key to access the AP if necessary.

After keying in the encryption key, press

SELECT/OK and press STOP/ESC to

delete a character.

7. Sicon will show on the topside of the screen when the wireless setting is successful.

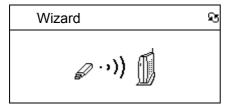

Proofing the encryption key...

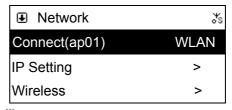

will show when the setting is successful.

#### 12.4.4 Inputting Static IP

- 1. Press **SETUP** button, then scroll up/down to [Network] and press **SELECT/OK** button.
- 2. Scroll up/down to [IP Setting] and then press SELECT/OK button to enter.

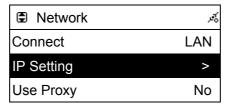

Select [IP Setting], then press SELECT/OK

3. Select [IP Source] and press SELECT/OK button to switch [Dynamic] to [Static].

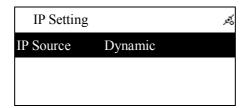

Press **SELECT/OK** to switch [IP Source] to [Static]

4. Scroll up/down to [TCP/IP] and then press SELECT/OK button to start editing.

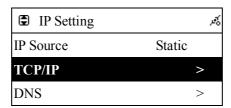

Select [TCP/IP], then press SELECT/OK

5. Press **UP/DOWN** button to change characters, then press **LEFT/RIGHT** button to shift.

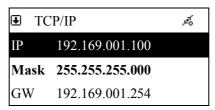

Press **UP/DOWN** (or number key) then **LEFT/RIGHT** to input IP.

6. After finishing, press REC button to confirm.

NOTE: When IP setting value (including IP, Subnet Mask, or Gateway) is illegal, IP setting will change to default value.

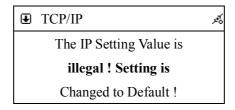

#### 12.4.5 Inputting DNS

- Press SETUP button, then scroll up/down to [Network] and press SELECT/OK button.
- 2. Select [DNS] and then press SELECT/OK button.

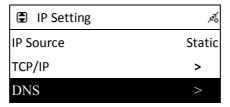

Select [DNS] and press SELECT/OK button

3. Press **UP/DOWN** button to change characters, then press **LEFT/RIGHT** button to shift.

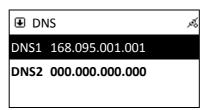

Press UP/DOWN (or number key) then LEFT/RIGHT to input IP

4. After finishing, press **SELECT/OK** button to confirm.

#### **12.4.6 Inputting Proxy**

- Press SETUP button, then scroll up/down to [Network] and press SELECT/OK button.
- 2. Scroll up/down to [Use Proxy] and then press SELECT/OK button to switch to [Yes].
- 3. Scroll up/down to [**Proxy Server**] and then press **SELECT/OK** button to input domain name or IP address.

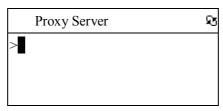

Ready to Editing

4. Press **SELECT/OK** button, then press UP/DOWN button to change characters, press LEFT/RIGHT button to shift.

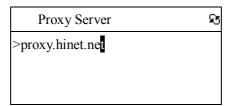

Press **UP/DOWN** (or number key) then **LEFT/RIGHT** to input characters.

5. After finishing, press **SELECT/OK** button to confirm.

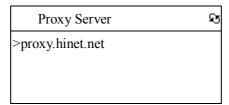

Press **SELECT/OK** to confirm

- 6. Scroll up/down to [**Proxy Port**] and then press **SELECT/OK** button to input port number.
- 7. Repeat the step 4~5.

Table: Input Method

| Key         | Description                            |  |
|-------------|----------------------------------------|--|
| OK / Select | End editing                            |  |
| STOP/ESC    | Delete a character                     |  |
| Up          | Change character 0-9, a-z ,A-Z, symbol |  |
| DOWN        | Change character 0-9, a-z ,A-Z, symbol |  |
| LEFT        | Shift to left                          |  |
| RIGHT       | Shift to right                         |  |

• Select [Proxy Port] to input a proxy server port

Table: Input Method

| Key         | Description          |  |
|-------------|----------------------|--|
| OK / SELECT | End editing          |  |
| STOP/ESC    | Delete a character   |  |
| UP          | Change character 0-9 |  |
| DOWN        | Change character 0-9 |  |
| LEFT        | Shift to left        |  |
| RIGHT       | Shift to right       |  |
| 1           | 1                    |  |
| 2           | 2                    |  |
| 3           | 3                    |  |
| 4           | 4                    |  |
| 5           | 5                    |  |
| 6           | 6                    |  |
| 7           | 7                    |  |
| 8           | 8                    |  |
| 9           | 9                    |  |
| 0           | 0                    |  |

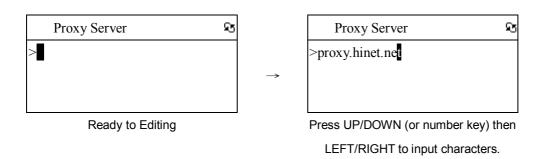

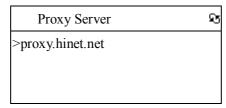

Press **SELECT/OK** to confirm

## 12.6 Language

Support 11 languages – English · German · Spanish · Portuguese · French · Italian · Swedish · Finland · Dutch · Danish and Norwegian. The default language of this system is English.

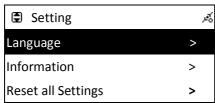

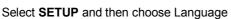

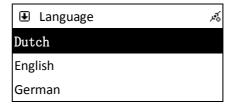

Select language and press **SELECT/OK** button

## 12.7 Information

Display the firmware version and network information.

#### Example:

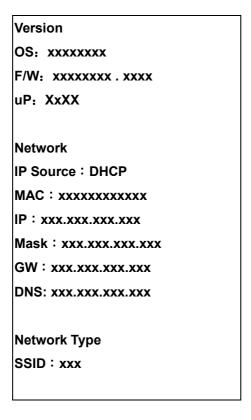

## 12.8 Reset All Settings

Reset all settings to factory default.

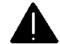

#### Warning:

All settings will be reset to factory default.

## 12.9 Firmware Upgrade

- Support upgrade by using USB or SD/MMC
- Support online upgrade

#### 12.9.1 Upgrade firmware by using USB / SD/MMC

- 1. Get an accurate firmware version (please check your model number) from manufacturer. The firmware version file appears as .UPG file.
- 2. Copy the file [image.upg] to the root directory on a USB device or SD/MMC card.
- 3. Insert the USB device or SD/MMC card into the USB connector or SD/MMC slot.
- 4. Press **SETUP** button, then scroll up/down to [**Firmware Upgrade**] and press **SELECT/OK** button.

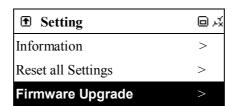

Select [Firmware Upgrade], then press SELECT/OK

5. Scroll up/down to [Yes] and then press SELECT/OK button to upgrade.

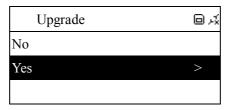

Select [Yes] and press SELECT/OK to confirm

6. This system will restart automatically after finishing upgrade.

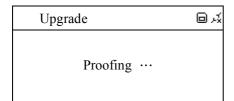

Proofing the upgrade image file...

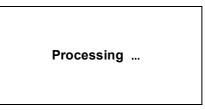

Upgrading the firmware...

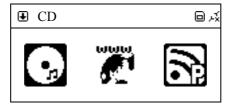

The upgrade is completed.

7. The system must not be switched off or have any function key pressed during the upgrade procedure.

NOTE: Resetting all settings after SMBB is upgraded is strongly recommended.

#### 12.9.2 On-line upgrade

- 1. Make sure the internet environment is ready.
- 2. Press **SETUP** button, then scroll up/down to [**Firmware Upgrade**] and press **SELECT/OK** button.

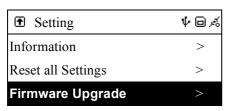

Select [Firmware Upgrade], then press

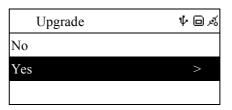

Select [Yes] and press **SELECT/OK** to confirm

#### SELECT/OK

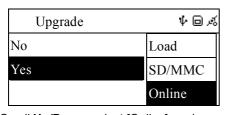

Scroll **Up/Down**, select [Online], and press **SELECT/OK** 

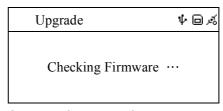

Searching for updated firmware version

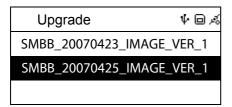

Available version will show on the screen

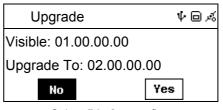

Select [Yes] to confirm

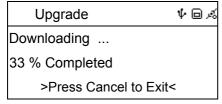

Downloading press ESC/STOP to cancel download

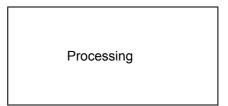

Upgrading the firmware...

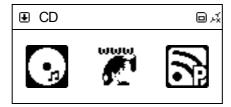

The upgrade is completed.

- 3. This system will restart automatically after finishing upgrade.
- 4. The system must not be switched off or have any function key pressed during the upgrade procedure.

NOTE: Resetting all settings after your system is upgraded is strongly recommended.

## **Chapter 13 Trouble Shooting**

### **13.1 FAQ**

#### 13.1.1 Recording

## Q1: Why can't I get CD information from the Gracenote Music Recognition Service?

**A1**: Make sure the internet environment is ready.

- Make sure the network setting is available.
- Try to eject the disc and insert the disc again.
- The disc has no CD information in Gracenote Media Database.
- Data CD is not supported in this function.

#### Q2: Why can't I record to the USB device?

**A2**: Make sure the USB device is ready.

- Make sure the USB device has enough free space.
- Make sure the USB device is not in write-protect mode.

#### Q3: Why can't I record to the SD/MMC card?

A3: Make sure the SD/MMC card is ready.

- Make sure the SD/MMC card has enough free space.
- Make sure the SD/MMC card is not in write-protect mode.

#### 13.1.2 Internet Radio

#### Q1: Why Does the Connection Fail?

**A1**: Make sure the internet environment is ready.

- Make sure the network setting is available.
- Check if the radio station still exists.
- Check if the Proxy setting is correct.

#### Q2: Internet Radio freezes at Login …?

**A2:** • Make sure the internet environment is ready.

Make sure the network setting is available.

Q3: Internet Radio freezes Getting Station ...?

**A3**: • Make sure the internet environment is ready.

Make sure the network setting is available.

Q4: There is a list of available radio stations but I cannot listen?

**A4**: • Make sure the network setting is available.

Make sure Firewall is disabled.

Check for the Proxy setting is correct.

Q5: What is No More Data?

**A5**: • Make sure the network setting is available.

Check for possible bandwidth limitation issue.

## **Chapter 14 Specifications**

□ Power Requirements: AC/DC adapter, 12V = 4000mA

□ Power Consumption: 65W

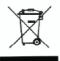

This symbol on the product or in the instructions means that your electrical and electronic

equipment should be disposed at the end of its life separately from your household waste.

There are separate collection systems for recycling in the EU.

## **Licensing information and requirements**

| Technology    | IP Provider       | Required Copy                                                                  |
|---------------|-------------------|--------------------------------------------------------------------------------|
| mp3 format    | Thomson Licensing | "MPEG Layer-3 audio coding technology licensed from                            |
|               |                   | Fraunhofer IIS and Thomson"                                                    |
| Real Audio    | RealNetworks      | "This product contains software. You have the non-exclusive,                   |
|               |                   | non-transferable right to use this software in object code form                |
|               |                   | only, solely to operate this product.                                          |
|               |                   | Ownership of the intellectual property rights in the software in               |
|               |                   | this product remains in the ownership of the party who                         |
|               |                   | provided it (or the respective licensor) and all of their                      |
|               |                   | respective rights are reserved                                                 |
|               |                   | You are strictly forbidden from modifying, translating, reverse                |
|               |                   | engineering, decompiling, disassembling or using other                         |
|               |                   | means to discover the source code of the software in this                      |
|               |                   | product or otherwise replicate the functionality of the software               |
|               |                   | in this product except to the extent that this restriction is                  |
|               |                   | expressly prohibited by applicable law.                                        |
|               |                   | Except where this is not possible in the territory where you                   |
|               |                   | purchased this product, we do not give any warranties in                       |
|               |                   | relation to the operation or performance of the software and                   |
|               |                   | neither we nor any of our suppliers or licensors shall be liable               |
|               |                   | to you for indirect, special, incidental and consequential losses              |
|               |                   | such as loss of profits arising out of your use of the software in             |
|               |                   | this product.                                                                  |
|               |                   | These terms apply to any updates to the software you may apply to the product. |
|               |                   | Portions of this software are included under license from                      |
|               |                   | RealNetworks, Inc. Copyright 1995-2007, RealNetworks,                          |
|               |                   | Inc. All rights reserved."                                                     |
|               |                   |                                                                                |
| Windows Media | Microsoft         | "This product is protected by certain intellectual property                    |
| Audio         |                   | rights of Microsoft. Use or distribution of such technology                    |
|               |                   | outside of this product is prohibited without a license from                   |
|               |                   | Microsoft."                                                                    |
| Windows Media | Microsoft         | "Content owners use Windows Media digital rights                               |
| DRM 10        |                   | management technology (WMDRM) to protect their                                 |
|               |                   | intellectual property, including copyrights. This device uses                  |
|               |                   | WMDRM software to access WMDRM-protected content. If                           |
|               |                   | the WMDRM software fails to protect the content, content                       |
|               |                   | owners may ask Microsoft to revoke the software's ability to                   |
|               |                   | use WMDRM to play or copy protected content. Revocation                        |
|               |                   | does not affect unprotected content. When you download                         |
|               |                   | licenses for protected content, you agree that Microsoft may                   |
|               |                   | include a revocation list with the licenses. Content owners                    |
|               |                   | may require you to upgrade WMDRM to access their content.                      |
|               |                   | If you decline an upgrade, you will not be able to access                      |
|               |                   | content that requires the upgrade."                                            |
|               | l                 |                                                                                |